# **ebedublogs**

#### Edublogs.org User Manual

## **Inserting Video or Audio Files Into Your Posts**

Directly above your Visual Text Editor toolbar is your Add Media area which consist of a row of four icons. These are the icons you use to insert images, photo galleries, videos and audio files into your posts.

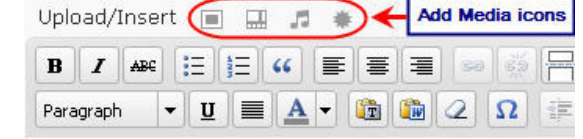

Upload/Insert

 $\boldsymbol{I}$  $\Delta BC$ 

B

Click on Add Video or Add Audio Ico

66

You use the **Add Video** icon for uploading videos from your computer and the **Add Audio** icon for uploading audio files.

## **Uploading a Video or Audio File from your computer**

- 1. You insert a video or audio file from your hard drive into a blog post as follows:
- 2. Click on Add Video or **Add Audio** Icon
- 3. In the **Add Video/Audio** window click on the Select Files button

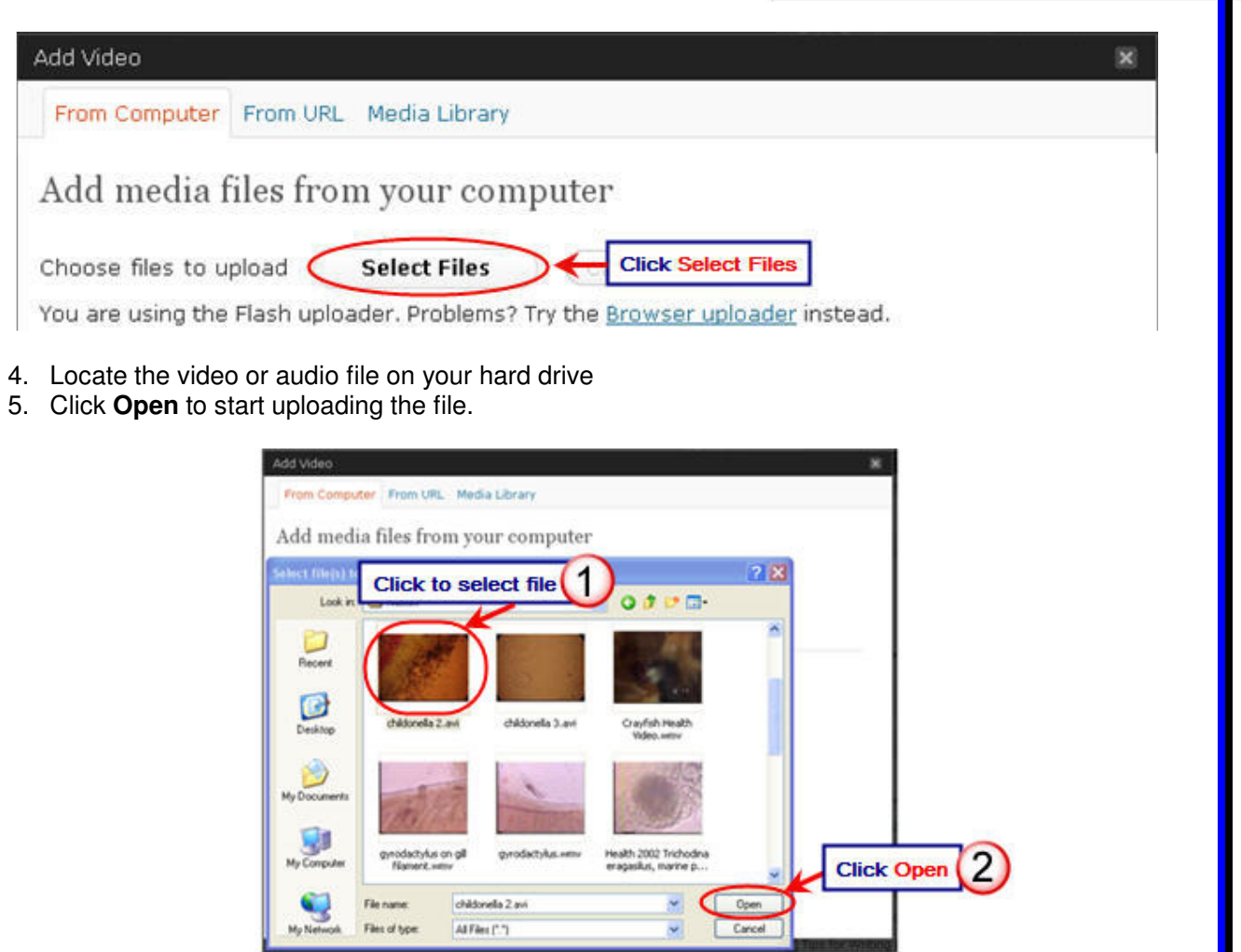

6. While your file is uploading you will see a progress bar.

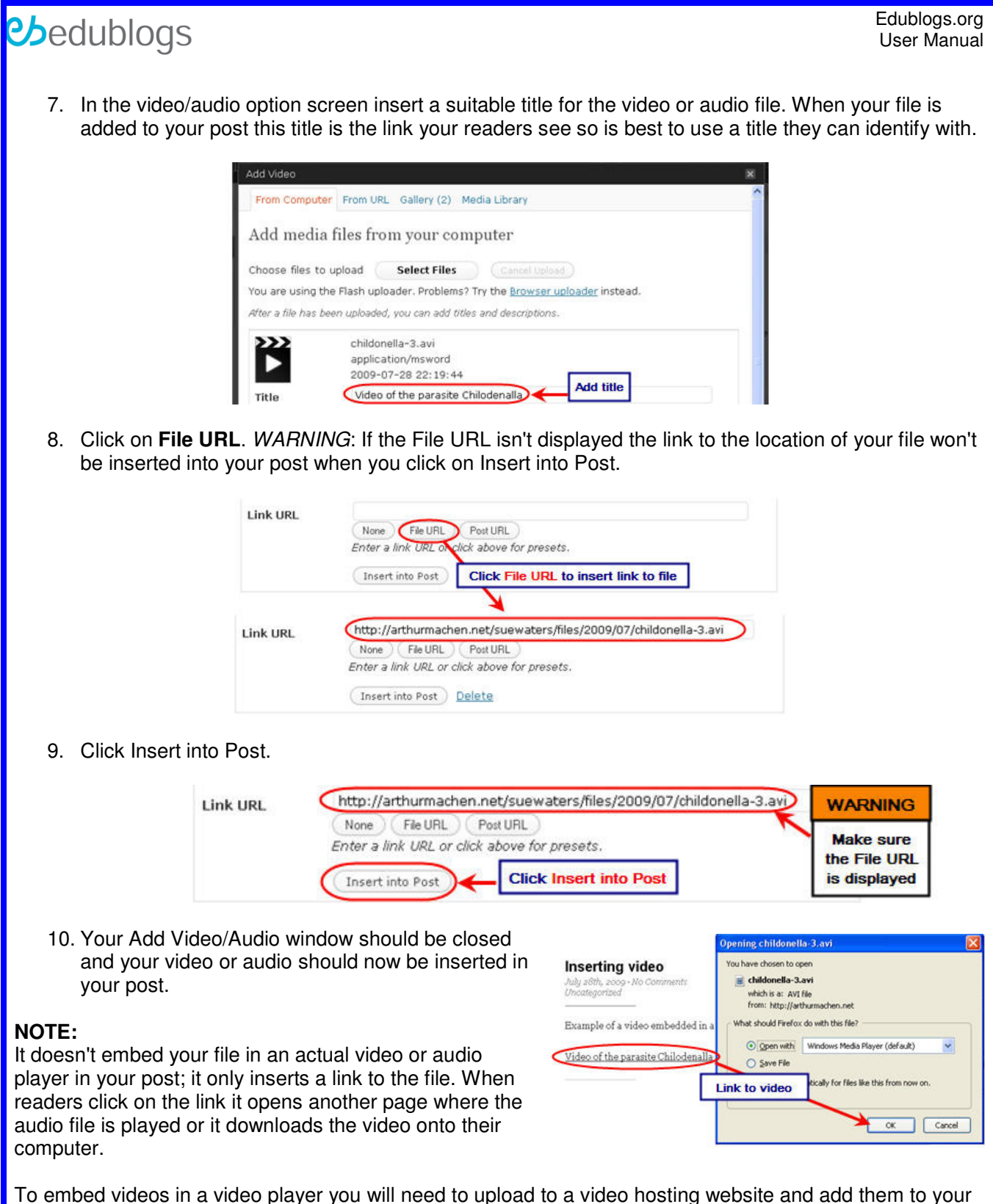

post using their HTML embed code.

### **Video hosting websites include:**

- 1. YouTube http://www.youtube.com/
- 2. SchoolTube http://www.schooltube.com/
- 3. Vimeo http://www.vimeo.com/
- 4. Edublogs TV http://edublogs.tv/